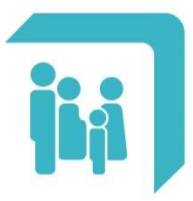

Caja de Seguridad Social para los<br>**Profesionales del Arte de Curar** de la provincia de Santa Fe<br>Ley 12.818

## **Autorización Obra Social**

## **AUTORIZACION OBRA SOCIAL**

Para acceder al trámite debe dirigirse al Menú Principal, opción Trámites:

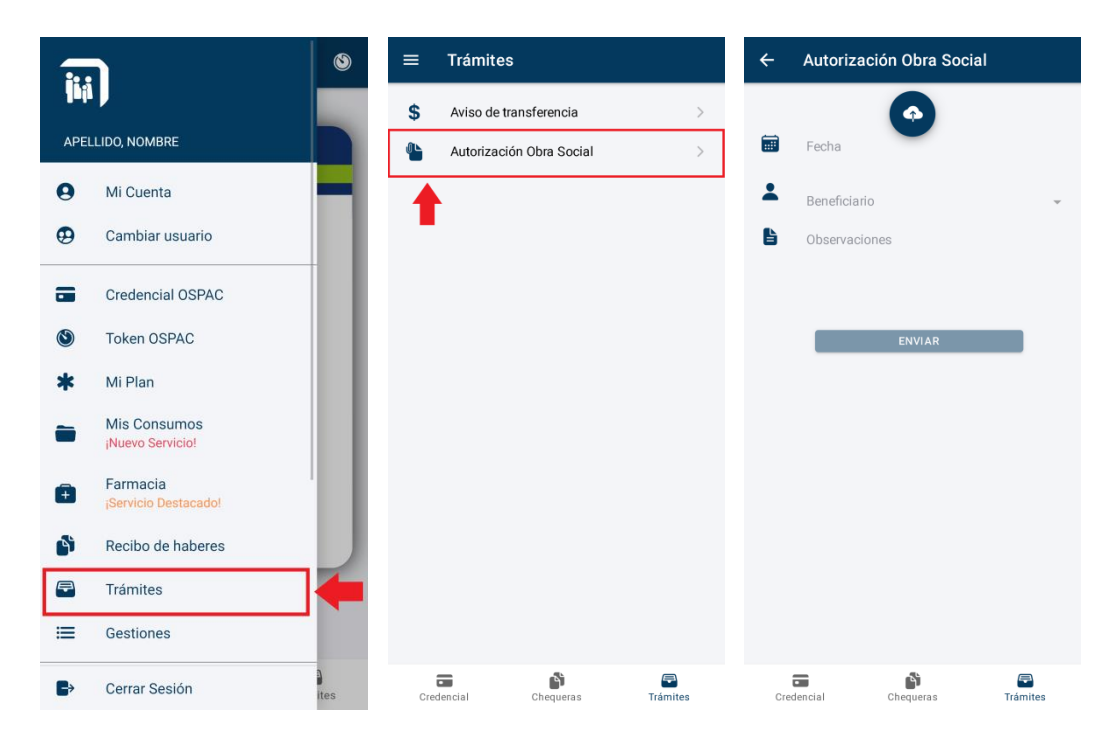

El primer paso para enviar una solicitud de autorización es adjuntar una foto de la prestación. Para ello, debe seleccionarse el ícono azul que se encuentra centrado en la parte superior de la pantalla. Alrededor del mismo se desplegarán tres íconos que ofrecen distintas formas de adjuntar la imagen. Se deberá seleccionar solamente una de las opciones que se detallan a continuación.

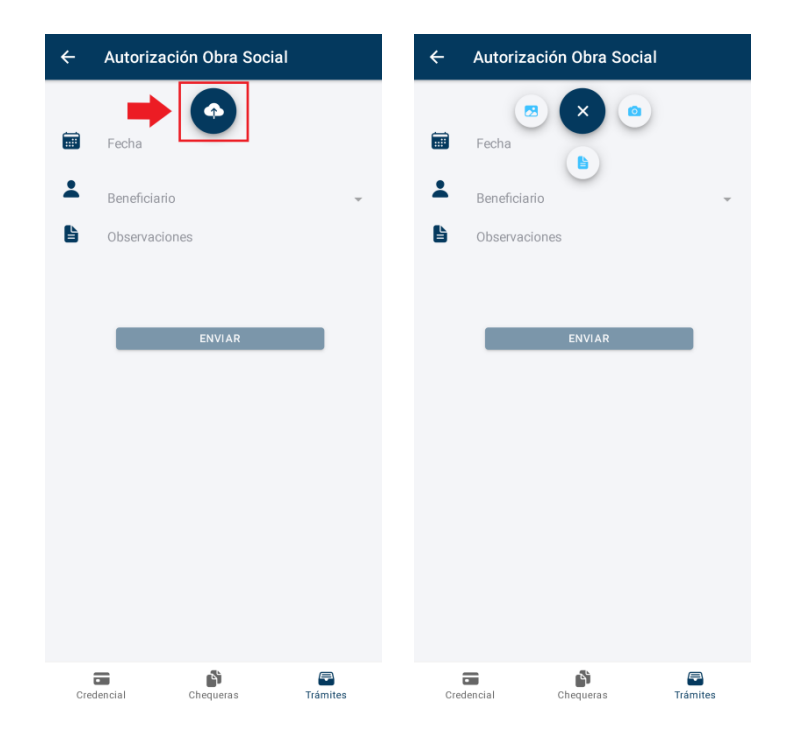

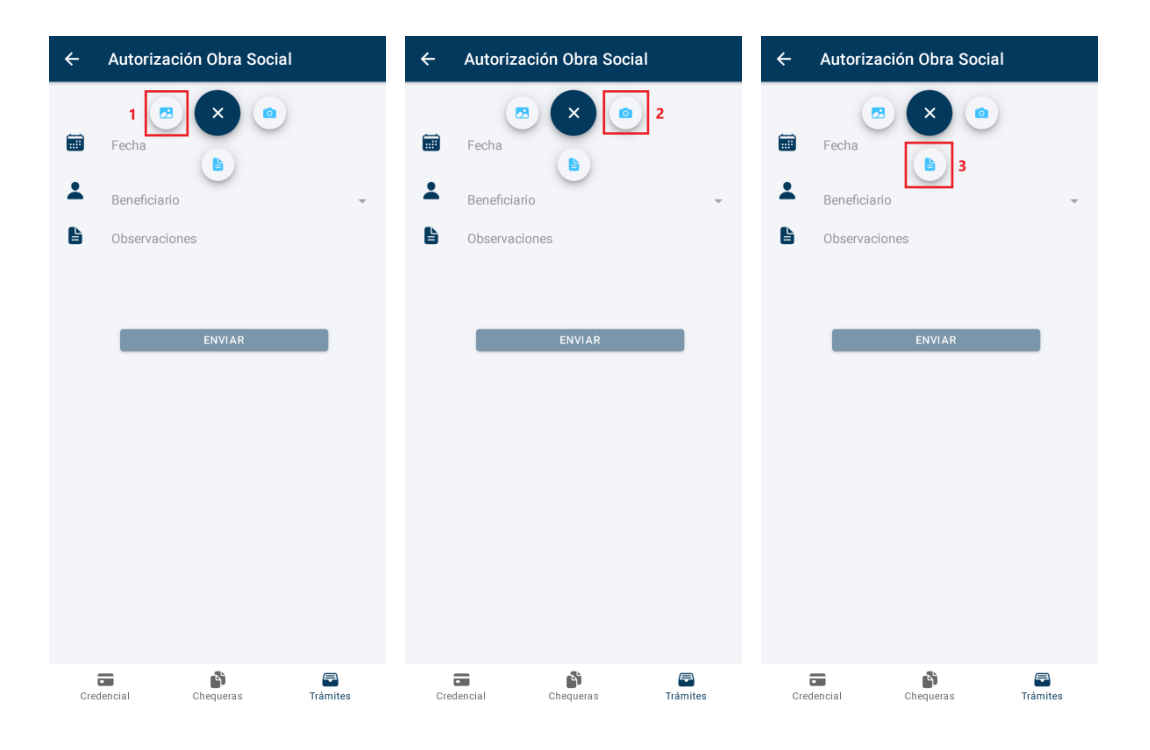

- **1- Galería**: Esta opción abrirá la galería de imágenes del dispositivo. Desde allí, se deberá buscar y seleccionar la imagen de la prestación.
- **2- Cámara**: Esta opción abrirá la cámara del dispositivo. Esto permitirá tomar una foto de la prestación y finalmente adjuntarla.
- **3- Documentos**: Esta opción abrirá la sección donde se encuentran los documentos del dispositivo. Desde allí, se deberá buscar y seleccionar el documento en formato PDF.

Luego de adjuntar el comprobante se deberán completar los siguientes campos obligatorios:

- **Fecha**: Al seleccionar el campo se desplegará una lista donde se deberá colocar la fecha del comprobante.
- **Beneficiario**: Al seleccionar este campo se desplegará una lista con los miembros del grupo familiar. Se deberá seleccionar el miembro para el cual se solicita la prestación.
- **Observaciones**: Agregar información adicional con las consideraciones pertinentes.

Una vez completados estos cuatro campos obligatorios (imagen de prestación, fecha, beneficiario y observaciones) seleccionar el botón "ENVIAR" para finalizar la solicitud. Notar que si no se completa alguno de estos campos, el botón "ENVIAR" no se habilitará y continuará en un color atenuado hasta que se completen todos los datos de forma correcta.